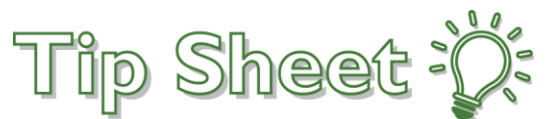

## **Patient Two Factor Authentication Help**

To improve the security of patient's accounts Two Factor Authentication is defaulted on automatically and cannot be turned off. Follow the below steps to complete the two-factor authentication process.

## Follow These Steps…

- 1. Open your email to receive the verification code.
- 2. Open MyChart:
	- A. If you are using a cell phone, open a new window and log into your MyChart account.
	- B. If you are using a computer, click the link to open your MyChart account.
- 3. The Verification code may take between 5-7 minutes to arrive in your email (make sure to check your email Spam folder).
- 4. If you have not received the code after 10 minutes, return to the Verify Your Identity window and click **Resend Code**.
- 5. To bypass two factor authentication for up to 365 days;
	- A. For PC users check  $\Box$  **Skip this step next time.**
	- B. For Mobile users slide the **OTrust this device next time?** To the on position.
		- i. Hint: If you clear your browser cookie history or log from a different browser, two factor authentication will be required again.
		- ii. During signup, password reset, and password expiration, two factor authentication will be required again.

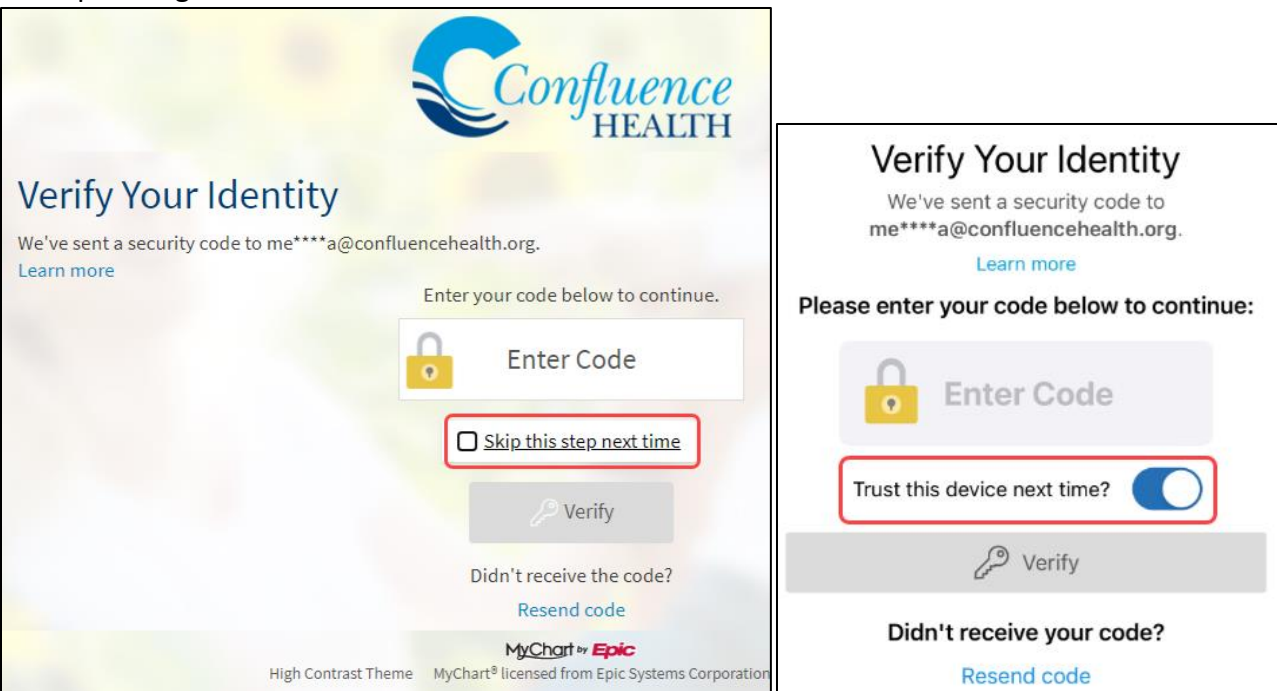